Download Software User Guide Software Version 1.3.51

AMALGAMATED INSTRUMENT CO PTY LTD ACN: 001 589 439 Unit 5, 28 Leighton Place Hornsby Telephone:  $+61$  2 9476 2244 e-mail: sales@aicpl.com.au<br>NSW 2077 Australia Facsimile:  $+61$  2 9476 2902 Internet: www.aicpl.com.au Facsimile: +61 2 9476 2902 Internet: www.aicpl.com.au

# <span id="page-1-0"></span>Table of Contents

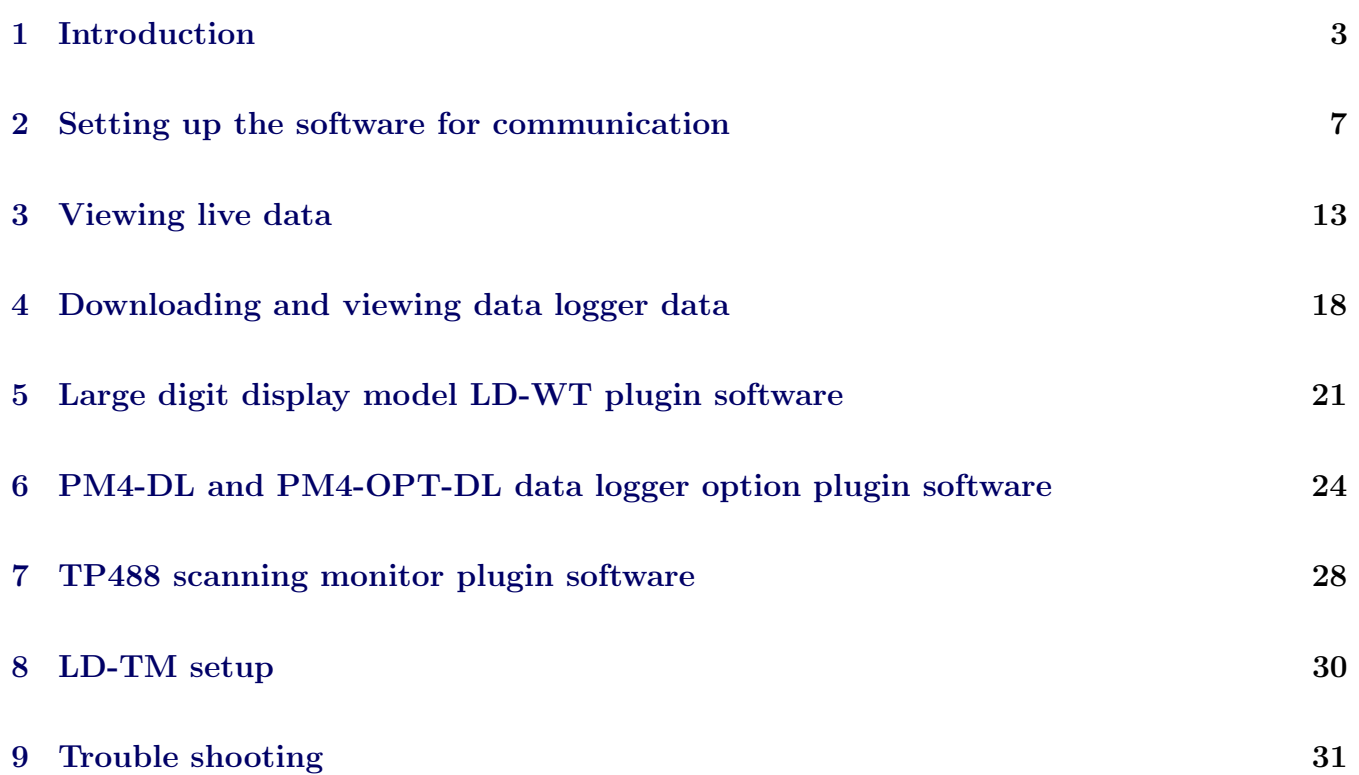

# <span id="page-2-0"></span>1 Introduction

The download software is designed for use with Windows operating systems 98, 2000, NT, XP or Windows 7 (may not operate with Vista). The software allows downloading of data from any Amalgamated Instrument Co (AIC) instrument fitted with serial communications (optional on most instruments). The software allows viewing of live data and data logging directly to a file using the computer hard drive for storage. Data logged on the hard drive is saved as a comma separated ".csv" file allowing it to be opened by most spreadsheets. If the instrument is fitted with internal data logger memory or is used with the PM4-DL datalogger the software also allows downloading and viewing of data logger data. Once the data has been downloaded from the internal data logger chip it can, if required, be exported for use in a word processor, spreadsheet or database. This User Guide covers the main windows required for setup, the function of the remaining windows should be self explanatory or easy for the user to test for themselves.

### 1.1 Installation

The software is supplied on CD ROM. To install insert the CD ROM, if Windows "Auto Run" is enabled the "Install Wizard" will guide you through installation once the disk is inserted. Alternatively view the contents of the CD ROM using Windows Explorer or similar program and double click on "Setup.bat". The "Install Wizard" program will then guide you through installation. An icon will automatically be inserted in the selected menu e.g. Start Programs or Applications. Double click on the icon to start the program. A window similar to the one below should then appear e.g. some instruments will have password facilities and some will not.

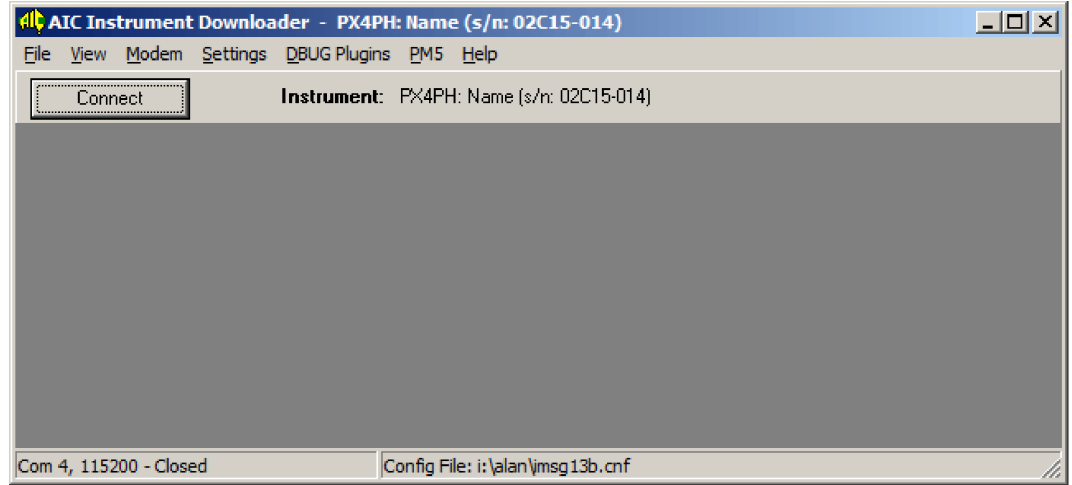

### 1.2 Overview of main software menus

The diagrams which follow show the main setup menus for the software. Some instruments allow the use of additional "plugin" software which may cause additional menus to appear on the top line. Refer to the relevant chapters in this manual for details of the plugin versions available. Note the sections which appear may change depending on the instrument connected.

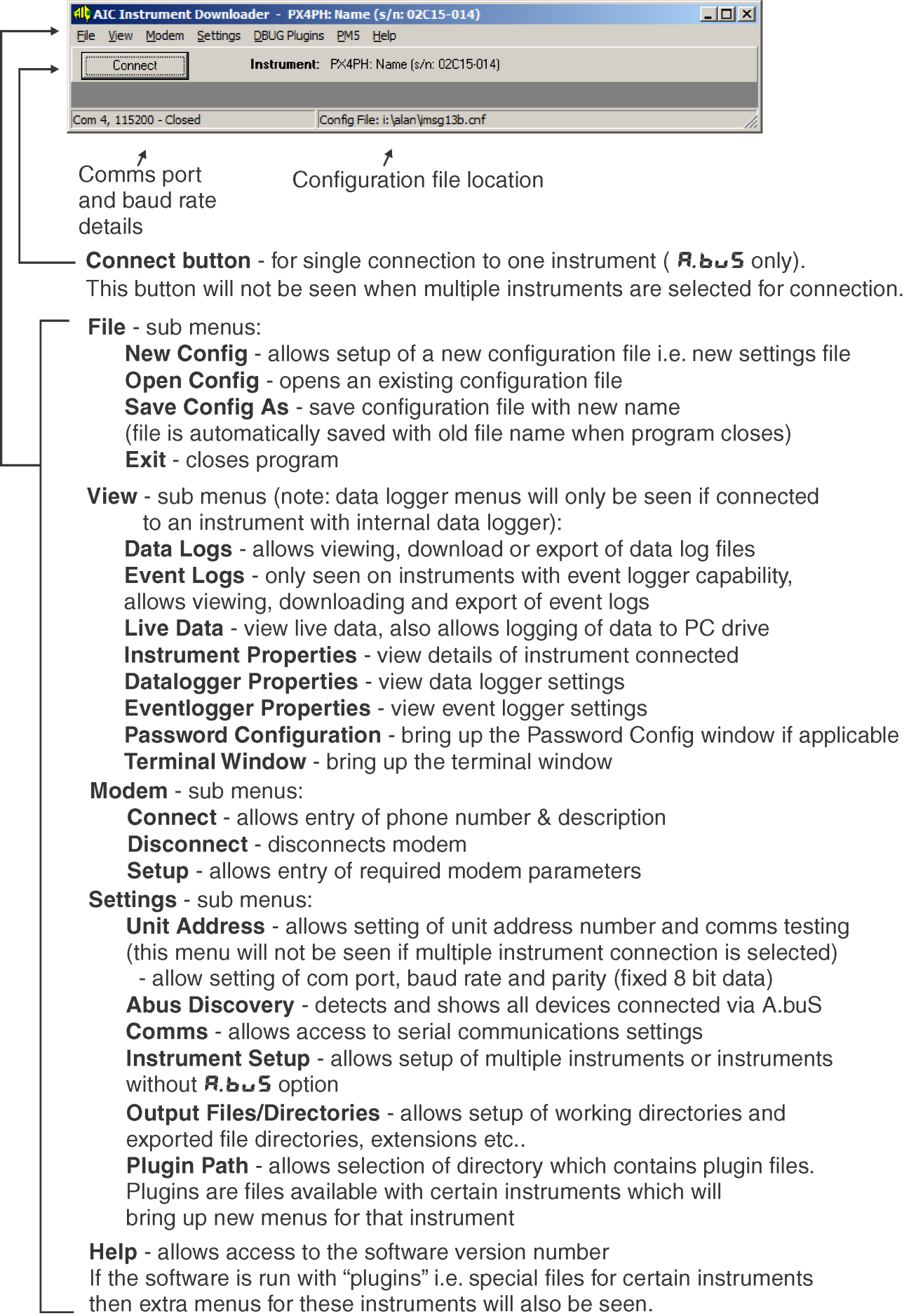

## 1.3 Data Logs Menus

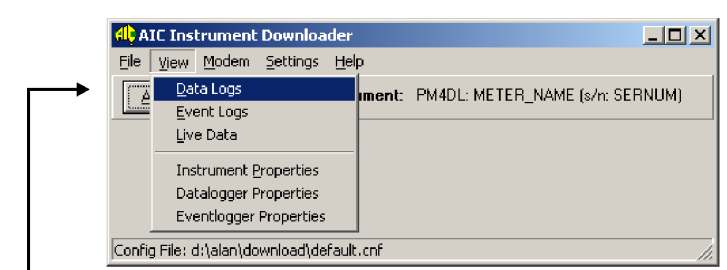

Data Logs selected via View button - typical data logs window below

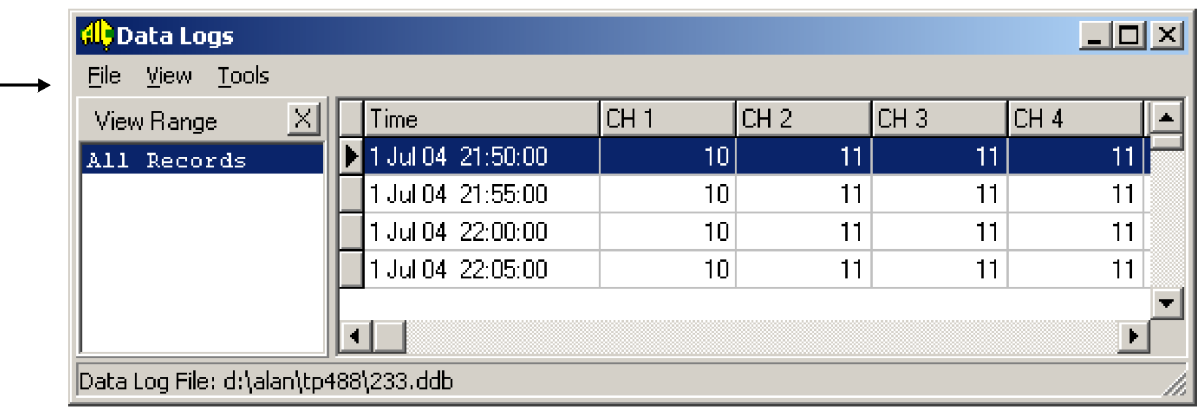

File - sub menus:

New - create new dalalog ".ddb" file

**Open** - open existing datalog .ddb file

**Close** - close Data Logs window

View - sub menus:

Datalogger Properties - view data logger details Graph - show graph Range List - show data viewing range list

Tools - sub menus:

**Download** - download file from data logger **Export** - export file for use in spreadsheet etc. **Settings** - view datalogger settings **Range List Options - show options for data viewing range** 

## 1.4 Live Data Menus

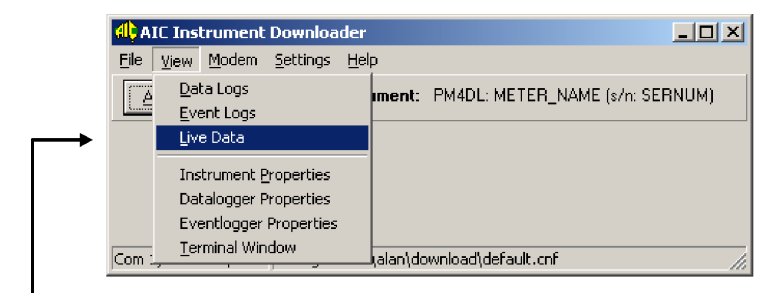

Live Data selected via View button - typical live data window below

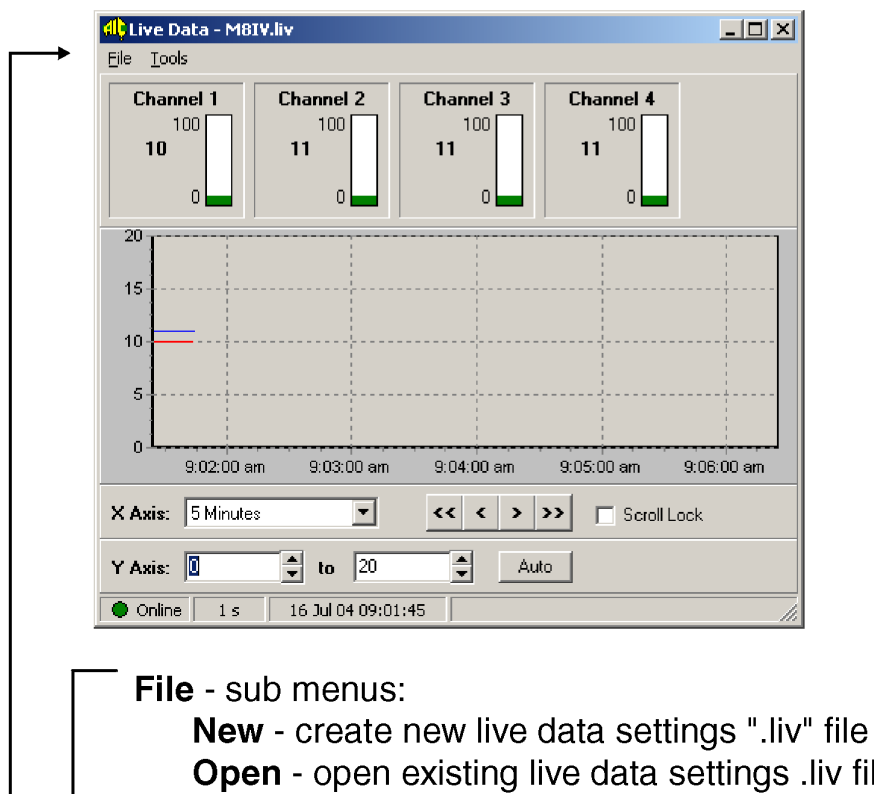

liv file Save As - save current settings as new file name Print Graph - send graph to printer **Close** - close Live Data window

Tools - sub menus:

Go Offline - stop live data update Go Online - start live data update Start Logging - start logging live data to drive Stop Logging - stop logging live data to drive Settings - brings up live data settings window Graph Legend - brings up graph colour identification window

## <span id="page-6-0"></span>2 Setting up the software for communication

- 1. First ensure that the instrument or instruments are switched on and connected to the serial port. The  $\mathbf{G}.\mathbf{P}$ ut function on the instruments connected should be set to  $\mathbf{R}.\mathbf{b}.\mathbf{u}$   $\mathbf{S}$  (AIC binary protocol) or if A.buS is not available set the O.Put function to POLL. Ensure that the correct baud rate, parity and addresses are set. If the instruments are fitted with internal data logger chips then ensure that the correct date and time are set.
- 2. Using this download software go to the File menu and select New Config. Select a directory and filename for the new configuration (config.) file. This file stores the details of the instruments connected, comms. settings etc. In future use the software will automatically select the last config. file used.
- 3. At the Settings menu select Comms then select the comms port to be used, the baud rate and the protocol must match those set in the instruments connected. If only one instrument is being used and  $\mathbf{R}$ .  $\mathbf{L}$  is being used then you now have the option of clicking on the Auto Detect Instrument window which will interrogate the instrument and automatically perform a basic setup. If  $\mathbf{R}.\mathbf{b} \cup \mathbf{S}$  is not being used or more than one instrument is connected or changes are required to the basic setup created by Auto Detect Instrument follow the remaining steps below.
- 4. At the Settings menu select Instrument Setup > Instruments, if more than one instrument is connected ensure that the Single Instrument Mode box is not ticked.
- 5. At the Instruments folder click on Add, "Device 1" will appear in the Instruments list. If required you can change the name at the List Name window. Add the address of the instrument at the Unit Address window. Ensure that Supports AIC Binary Protocol is selected if the instrument at this address is using  $\mathbf{R}.\mathbf{b} \cup \mathbf{S}$  as its communication mode. If the instrument is using **POLL** mode then ensure that **Supports AIC Binary Protocol** is not selected.
- 6. If the instrument at this address is using  $\mathbf{R}.\mathbf{b} \cup \mathbf{S}$  as its communication mode then click on Auto Setup. Do not worry if the Instrument Identity information which is automatically generated is incorrect, this can be changed later at the Instrument Properties window.
- 7. If using **POLL** mode complete the Instrument Identity boxes, the serial number entry is optional. If an instrument is connected you can now test communications by clicking on the Test Comms box. A window will appear to let you know whether or not the test was successful. If the test was not successful then check that the comms setup is identical in the download software and in the instrument, also check that the instrument is correctly connected to the serial port.
- 8. If a data logger memory is fitted to the instrument  $(R.bu5)$  only) used then click on the Datalogger window. Tick the Enable Data Logger window and choose a location and name for the file in the Data Log File Name window. If more than one instrument is to share the same datalogger file then each must be given the same file name and location.
- 9. If an event log file is required then click on the Eventlogger window. Very few instruments have eventlogger capability and event logging is not available unless used with these special instruments. Tick the Enable Event Logger window and choose a location and name for the file in the Event Log File Name window.
- 10. Repeat steps 5 to 10 for any additional instruments to be used in this config. file. i.e. add the next instrument to the list and follow steps 5 to 9.

11. The Report Options under Settings are provided for use with special instruments and cannot generally be used at this stage.

### 2.1 Viewing and setting instrument properties

If more than one instrument is connected then first select the required instrument in the window below File and View. At the View menu select Instrument Properties. A window similar to the one alongside should now appear. If any changes to the Internal Name, Serial Number or Location are required they can be changed here. When the Set button is clicked the new information will be sent to the instrument and stored. The time shown is the datalogger memory time. The time displayed can be overwritten and the Set button clicked alternatively the Set Time from PC can be clicked. Either of these methods will case the time displayed to be downloaded to the datalogger.

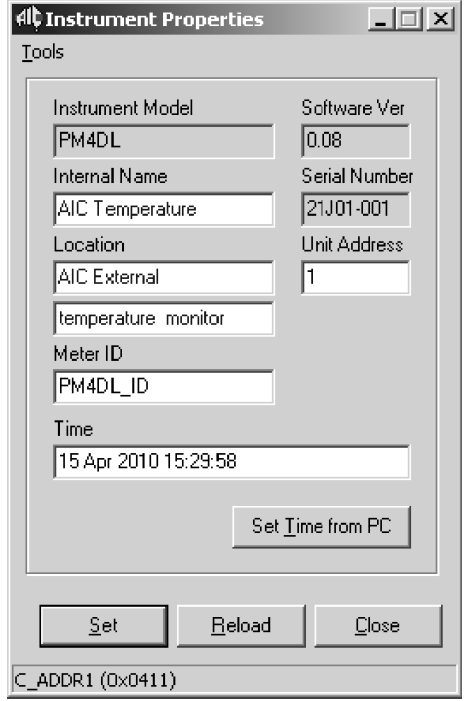

## 2.2 Viewing and setting datalogger properties

If more than one instrument is connected then first select the required instrument in the window below File and View. At the View menu select Datalogger Properties. A window similar to the one alongside should now appear. The logging period can be changed here if required by selecting a new time from the window and clicking on the Set button. The logging time section allows various time selections between 1 second and 60 minutes. The data logger memory can be cleared at this window by clicking the **Reset Datalogger** button. If this is done a new window will appear asking for confirmation of the datalogger memory clearing request. Note: if the **Datalogger Size:** is 0 Records this indicates that the software has not detected a datalogger chip in the instrument.

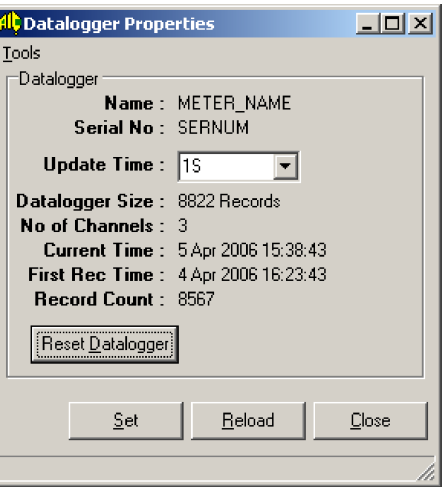

## 2.3 Viewing and setting eventlogger properties and eventlogs

Certain instruments are fitted with event log memories which record times and dates of switch on, switch off, changes to settings etc. The Eventlogger Properties box can be viewed by clicking on View then Eventlogger Properties, when this is done a window such as the one below will appear. The event log memory can be cleared by clicking on the Reset Eventlog button.

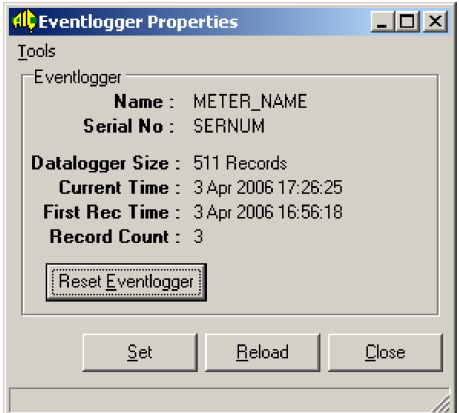

To view the event logs go to View then Event Logs, a window such as the one below will appear. The Tools menu allow the event logs to be downloaded and exported for viewing in a different program type if required.

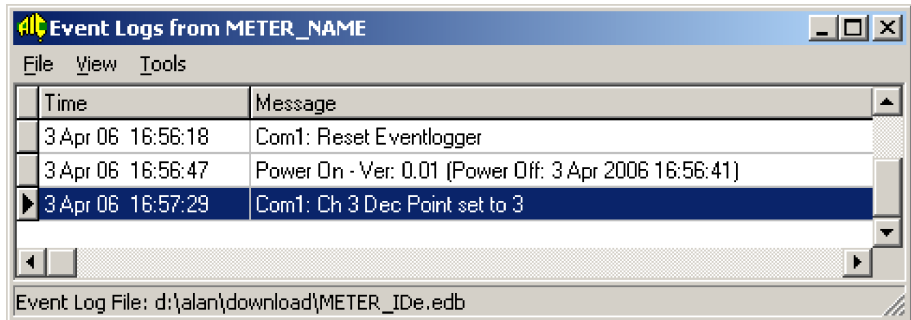

## 2.4 Output Files/Directories window

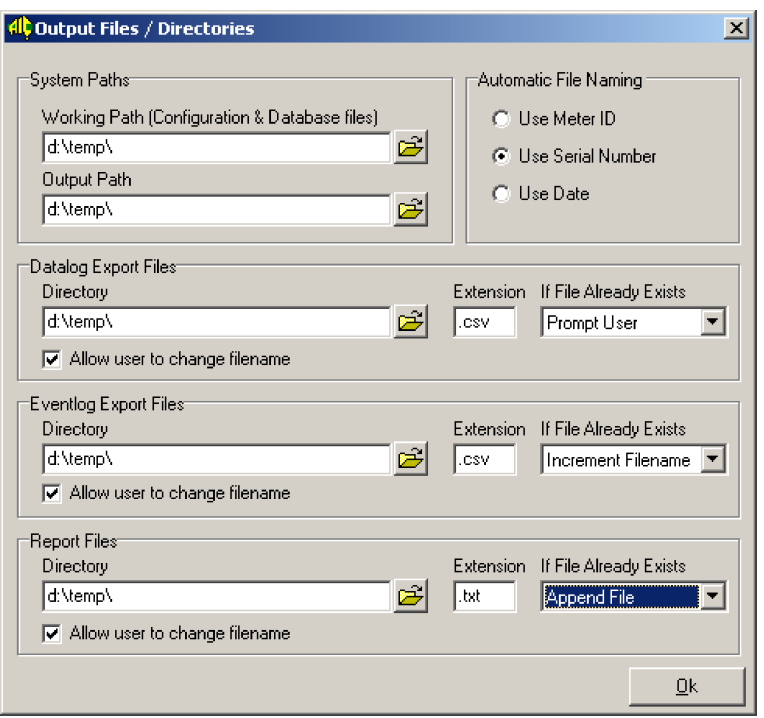

The Output Files/Directories window is found under Settings. This window allows setup of directories for storing and exporting files. The Automatic File Naming section allows selection of the default filename type to be used when saving, exporting etc. Alternatively the filename can be manually overwritten when exporting. If the Allow user to change filename box is not ticked for a particular file type then there will be no opportunity to change the filename when exporting but the filename can be automatically incremented, appended or overwritten, see below. The extensions for exported files can be changed here and the action taken when files are exported selected, the selections available are:

Prompt user - When this option is selected the user will be asked to select a directory and filename each time data is exported. The default filename presented will be the same as the previous filename (based on the **Automatic File Naming** selection in this window). If an attempt is made to export using a filename which already exists in the same directory a File Save Mode window will pop up asking if the file is to be incremented, appended or replaced.

Increment Filename - When this option is selected the user will still be asked to select a directory and filename each time data is exported but the filename for the newly exported data will be the same as the previous filename plus 1 e.g. 2006-04-01<sub>-1</sub> will update to 2006-04-01<sub>-2</sub>.

Append file - When this option is selected the previous filename will appear as the default file when exporting and the new export data will be added to the data in to the existing file.

Replace File - When this option is selected the previous filename will appear as the default file when exporting but unless the filename and/or directory is manually altered the old file will be overwritten by the new data.

### 2.5 Plugin Path window

The **Plugin Path** window is found in the **Settings** window and allows selection of the directory in which the plugin files are stored. The plugin files have ".bpl" extensions. These files are only applicable to certain instruments and should only be used with these instruments. e.g. a TP488 plugin file is only intended for use with model TP488 instruments.

### 2.6 Terminal Window

A terminal window is provided to aid in testing, this is not one of the normal data download windows. Any character typed on the keyboard whilst the Terminal Window is active will be immediately sent as an ASCII character via the serial port. Any data entering the serial port whilst this window is active will be displayed in the window. This window cannot be used to view data as it is being downloaded. An individual instrument can be used to check communications into the PC using this window, with baud rate etc. set to match that in the download software set the instruments **O.Put** function to  $\mathbf{L} \bullet \bullet \mathbf{L}$ , if the communications path is set up correctly and working the display value of the instrument should appear in the Terminal window. Communications out of the PC can be tested by connecting a loop back to the Com port, any character typed on the keyboard should appear in the Terminal window.

### 2.7 Phone Modem and COM port and TCP connection Windows

Provision is made for the software to enter numbers and addresses for a dial up phone modem or connect to an ADSL modem using an IP address. The phone modem windows are found under Modem and the TCP window under Settings then Comms. The TCP address is in the format "address:port number". Examples of these windows are shown below. Note that other than providing this facility in the software for those who wish to use it AIC cannot offer any assurances that the system selected will work satisfactorily and does not support the connection or setup of the computer or modems used in such communications systems.

In "USB Direct" data must be sent as 8 bit no parity. If a USB connection with odd or even parity is required then untick the Hide COM ports for Direct USB devices tickbox, the USB ports available should now appear in the Com Port pull down window. The parity can then be chosen in the Com Port section.

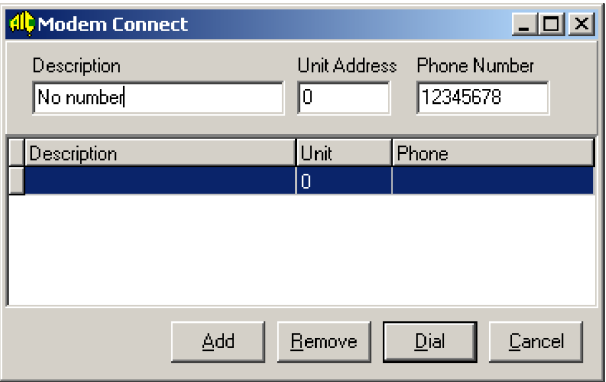

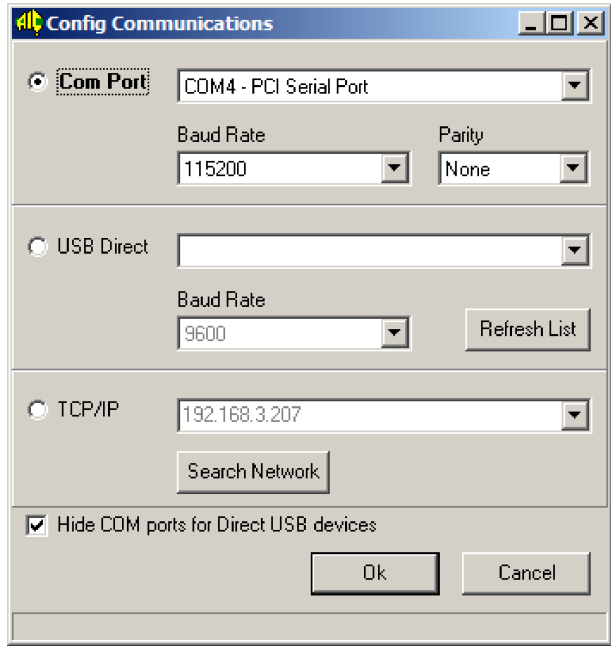

# <span id="page-12-0"></span>3 Viewing live data

At the View menu select Live Data. A window similar to the one below should now appear.

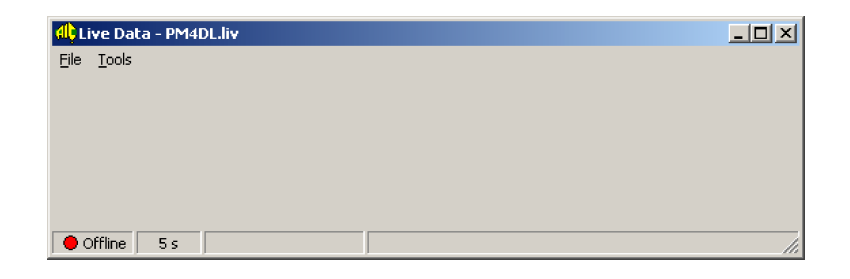

Select Tools then Settings, the Live Data Setup window should now appear, similar to the one below.

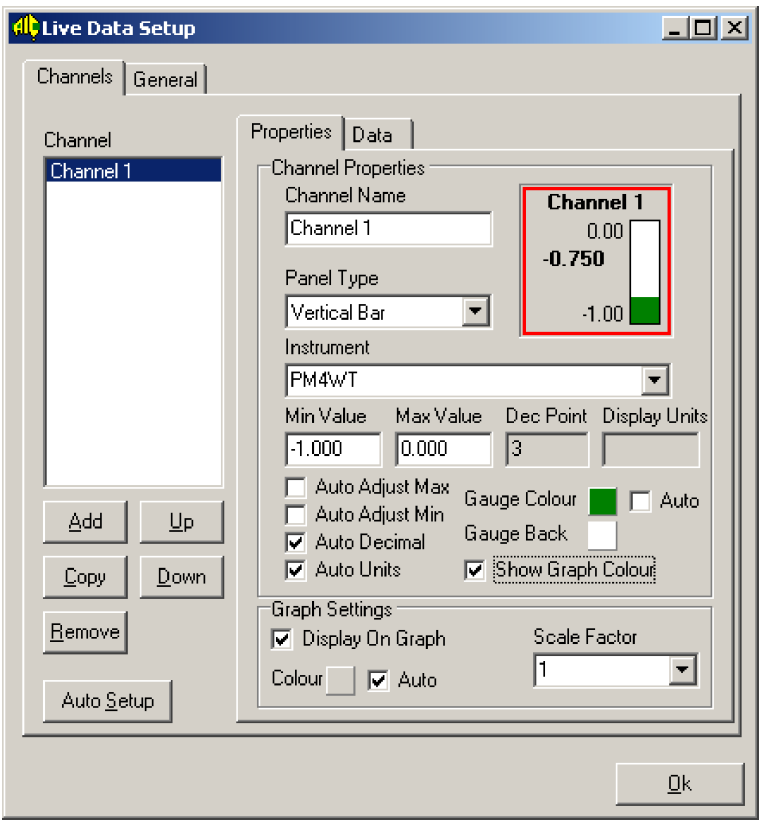

Under Channels add the number of channels being used. Alternatively click on Auto Setup (operates in both  $\mathbf{R}.\mathbf{b} \cup \mathbf{S}$  and  $\mathbf{PGLL}$  modes) and the software will search and setup the channels automatically, changes to the channel names etc. can then be made manually. In the channel listing Up and Down can be used to move the selected channel. Copy can be used to copy the setup of the selected channel. Add can be used to add a channel and Remove can be used to remove the selected channels (more than one channel can be selected by holding the **Shift** key on the keyboard whilst selecting channels using the mouse).

Under Properties you can change the channel name, select the instrument (as entered in the Instrument box) and choose a **Panel Type** (or select  $\langle NONE \rangle$ ) from the selection available. Values for panel type Min and Max can be entered as can the number of decimal places. The Max and Min can be left to automatic adjustment if required by ticking the Auto Adjust Max and Min boxes. You can also select here whether or not to display the selected channel on the graph and the graph scale factor for this channel. The decimal point can also be set to Auto

Decimal or selected manually e.g. if a model TP488 channel is showing 3 decimal points but only 1 decimal point is required on the panel then untick Auto Decimal and put the value 1 in the Dec Point box. The display units e.g. "kPa" can be set manually in the Display Units box in the same manner as the decimal point settings by first unticking the Auto Units box. In most cases the display units will be blank unless the instrument detects a particular setting e.g. "<sup>o</sup>C".

The colour of the panel gauge can be automatically selected by ticking the **Auto** box to the right of the Gauge Color box. Alternatively by clicking on the Gauge Color and Gauge Back boxes the colour for the gauge value and background can be manually set. The graph Scale Factor is useful for optimising the display area of the graph. For example if 3 channels are being used and channel 1 and 2 typical values are 0-50 but channel 3 typical values are 0-5000 then the graph range will be too wide for close viewing of all 3 channels at once. If channel 3 Scale Factor is set to x100 then for the purposes of the graph only channel 3 will appear in the 0-50 range rather than the 0-5000 range. The colour of the graph line for that channel can be chosen automatically (Auto) or can be chosen by the user by clicking on the Color box. Usually the graph colour will be set to match the gauge colour. Note; if multiple channels are used it may be necessary to choose some colours manually since the **Auto** colour may produce the same as the background colour. If Show Graph Colour is ticked the gauge box will have a border of the same colour as the graph colour selected for that channel. With multi channel graphs this Show Graph Colour box allows easy correlation between gauge display and graph display.

The Properties selections must be completed for each channel in turn. Highlight the channel and then select the Panel Type, Instrument etc. for that channel.

- 1. At the Data menu ensure that Use AIC Binary Protocol (ABUS) is selected if  $R$ . mode is used and is not selected if **POLL** mode is used. If using **R.buS** mode the poll command Value Type and Channel must be selected. The poll command binary value will change automatically when the **Value Type** or **Channel** is changed. The **Value Type** allows Primary, Secondary, Tertiary and Quaternary selection, these refer to the display types available in particular instruments see individual instrument manuals for details. Clicking on the Test Cmd box will result in the display value being returned for the selected channel if communications are successful. This test and the Channel window allows for up to 16 channels to be selected for individual testing. If more than one instrument is used then the same poll command values must be set but the new instrument must be selected at the Instrument box in the Properties folder.
- 2. If using **POLL** mode (i.e. not using  $R.buS$  then Use Ascii Protocol should be selected and the Ascii box should usually contain letter "P" and the channel box the channel number you are trying to communicate with. If using a single channel instrument use channel 0. In addition to letter "P" certain instruments (those with more than one display possible e.g. temperature and pH) will also respond to "S", "T" and "Q" these letters indicate Primary, Secondary, Tertiary and Quaternary channels see individual instrument manuals for details. Clicking on the Test Cmd box will result in the display value being returned for the selected channel if communications are successful. Note that the Poll Command boxes must be set for each channel in turn i.e. select the channel to be set up, complete the Poll Command boxes then select the next channel and complete the Poll Command boxes for that channel etc.
- 3. At the General window you can also select the screen display update time and the logging interval for event logging. Note that the actual update time and logging time may be limited by the maximum update time of the instruments connected. If 0 is selected for the Screen Display Update Time then the display will update as fast as the PC and communications will allow. If 0 is selected as the Auto log time then the logging of the live data to the drive will be as fast as the time set at the Update Time window. If both Auto and Update

Time are set to 0 then the logging to drive will be as fast as the PC and communications allows, typically 8 to 10 samples per second for a single channel. If the standard gray graph background colour is not wanted clicking on the Background Color in the General window allows an alternative background colour for the graph can be chosen. If the Log Time is set to Manual then when Start Logging is selected and a file name given to the log file a Store Data button will appear on the Live Data window. Data will be logged to the file each time the Store Data button is pressed.

- 4. If you now select  $\overrightarrow{OK}$  at the Live Data Setup window the live data should appear with the message Online appearing at the bottom left hand corner and a green light pulsing whenever the data is updated. If the green light does not flash at the selected update time go to the Tools window and select Go Online.
- 5. The colour code for each channel can be viewed and channels selected or deselected for graphing by selecting Graph Legend under the Tools window. If you right click on the Legend window the option of Always On Top will appear. This can be toggled on or off. When ticked (on) the **Legend** window will remain above the live data window.
- 6. When viewing the graph the X axis time frame can be chosen from a selection of times (1 minute to 1 Year). The Y axis can be manually set or auto ranged via the Auto button. To view more than one screen of data use the  $\langle \langle , \rangle \rangle$  and  $\langle \rangle$  buttons to scroll across the X axis. The Scroll Lock window when ticked will stop the X axis automatically scrolling to the left as new data is downloaded.

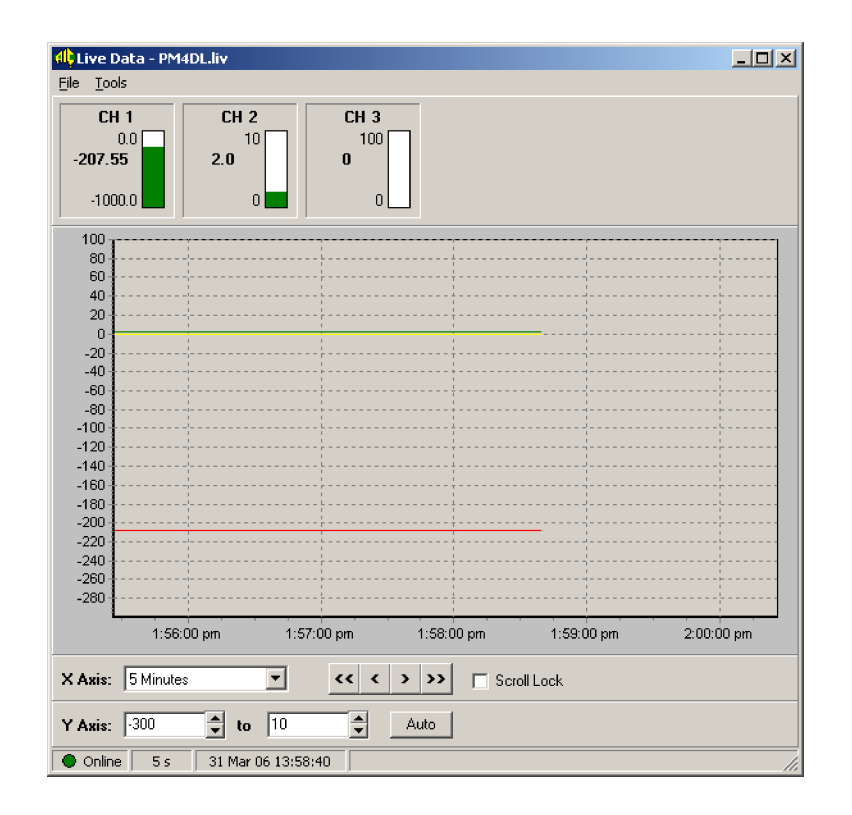

## 3.1 Live Data Logging to disk

The setup window for live logging to disk is under **Live Data**  $>$  **Tools**  $>$  **Settings**  $>$  **General.** Under Log To File there is the choice of Manual or Auto logging, these methods are explained below. The other choices for live logging are Automatic Start i.e. start logging as soon as the Live Data window is opened (bypassing the need to select Start Logging) and Append File i.e. add to the previous file used rather than being asked to confirm the file name/location. The directory and filename stored under Log Filename can be manually entered at this window but

will automatically show the last directory and filename used. Unless both **Automatic Start** and Append File have been selected you will still be asked for the directory and filename when logging starts.

#### Auto logging to disk

The basic setup procedure for **Auto** live logging is:

- 1. Having set up the live data display using the steps above and having selected a data logging update time at the Live Data  $>$  Tools  $>$  Settings  $>$  General menu select Start Logging under Tools. Note that the Screen Display Update Time sets the software sampling rate, the software cannot log faster than this rate even if the Log Time is set to a lower value.
- 2. You will be asked for a file name and directory for the log file.
- 3. The logging will automatically start at the logging rate selected if Auto logging was selected. When you wish to stop logging select **End Logging** at the **Tools** menu.
- 4. You can now view the file in word processor database or spreadsheet. The data is comma separated. An example is shown below.

Live Data Values Application: AIC Instrument Downloader Date: 7 Dec 07 15:20:17

Time, conductivity, Channel

7 Dec 07 15:20:00, 0, 200 7 Dec 07 15:21:00, 0, 200 7 Dec 07 15:22:00, 0, 200 File closed: 7 Dec 07 15:22:08

#### Manual Logging to disk

The Live Data window below shows the **Manual Logging** option. This option can be selected by selecting  $\text{Tools} > \text{Setting} > \text{General}$  then selecting **Manual** under the Log Time heading. When this is selected the readings will be logged to disk each time the **Store Record** box is clicked.

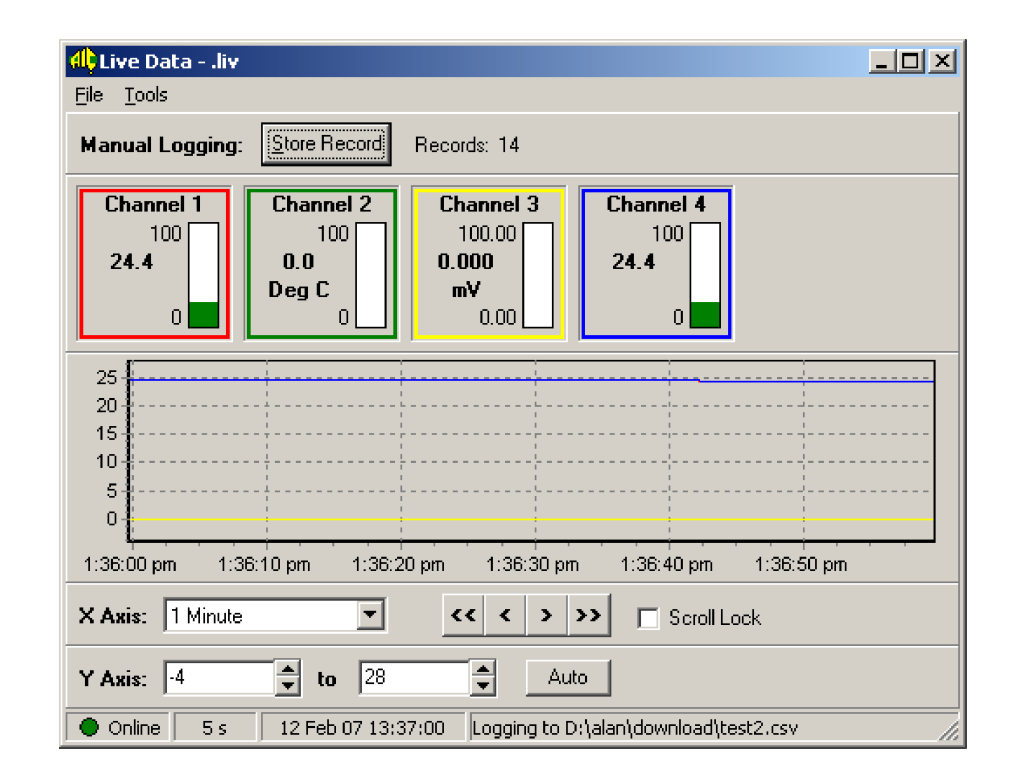

### 3.2 LD-WT, RM4-WT and PM4-WT peak and valley memory logging

The peak  $(H)$  and valley  $(L\bullet)$  memory of the PM4-WT, RM4-WT or LD-WT displays can be viewed live and logged to disk. The live data graph and any logged data will be updated at the rates selected in the PC software but the internal peak memory from the PM4-WT, RM4-WT or LD-WT display is updated at the sample rate selected in the instrument itself. To view and log the peak memory go to the Live Data window and then select Tools > Settings > Channels and add a new channel. With the new channel highlighted go to Data and change the value displayed in the Binary window to 0x840. To view and log the valley memory use the same procedure but change the number to 0x850.

In the PM4, RM4 or LD display being used either the **P** button function or one of the remote inputs must be selected to give the required  $H_1$  or Lo memory operation.

# <span id="page-17-0"></span>4 Downloading and viewing data logger data

The data logger displays are only available for instruments fitted with internal data loggers or if the PM4-DL data logger is used.  $R.buS$  communications operating mode is also required. Click on Settings  $>$  Instrument Setup  $>$  Datalogger. Tick the Enable Data Logger box then use the Browse button to select a location and file name for the data logger file. Click on the Properties button. Details of the instrument, channels etc should appear in a new window. If the details are not correct close this window and go back to the General window and click on Auto Setup again. When this has been done go back to Datalogger > Properties and check the data. Close the Instrument Setup window and if more than one data logging instrument is connected select the required instrument in the box under the View command then click on View > Datalogger Properties. The Datalogger Properties window will then appear, at this window you can choose to Reset Datalogger (clear the internal datalogger chip memory) and change the logging period. If a change is made to the logging period you must click on the Set button to send the new period to the instrument. The Reload button allows the updated settings in the instrument to be uploaded to the window. To view the logged data click on  $View > Data$ Logs. A Data Logs window will appear. Under File you can choose to start a new file, open an existing file or close the window. Under **View** you can check the data logger details and select the data logger required if more than one is connected.

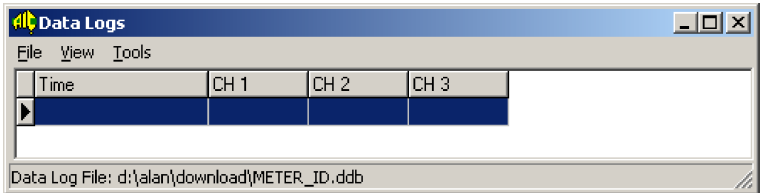

The Tools menu allows the downloading of files from the instrument, the exporting of files for use in another program such as a database or spreadsheet, viewing of downloaded data in graph form or you can select Settings to check the settings of the data logger.

Example: Setting up a new file, downloading and viewing the data.

- 1. Follow the instructions in section 2 "Setting up the software for communication"
- 2. Click on Settings > Instrument Setup > Datalogger. Tick the Enable Data Logger box then use the Browse button to select a location and file name for the data logger file.
- 3. Click on the Properties button to check the data logger properties. You can check the data logger property details at this window and change the channel names, units and decimals if required. No other data on this window, other than removal of the instrument, can be changed.
- 4. Close the Instrument Setup window and click on View > Data Logs. A Data Logs window will appear.
- 5. Click on File then New and select a new filename, note that the ".ddb" extension must be retained on all file names.
- 6. Click on  $\textbf{Tools} > \textbf{Download}$ . The window below will appear asking what records you wish to download. Choose the required download type then click on Ok. The data should be downloaded and a window similar to the one below will appear.

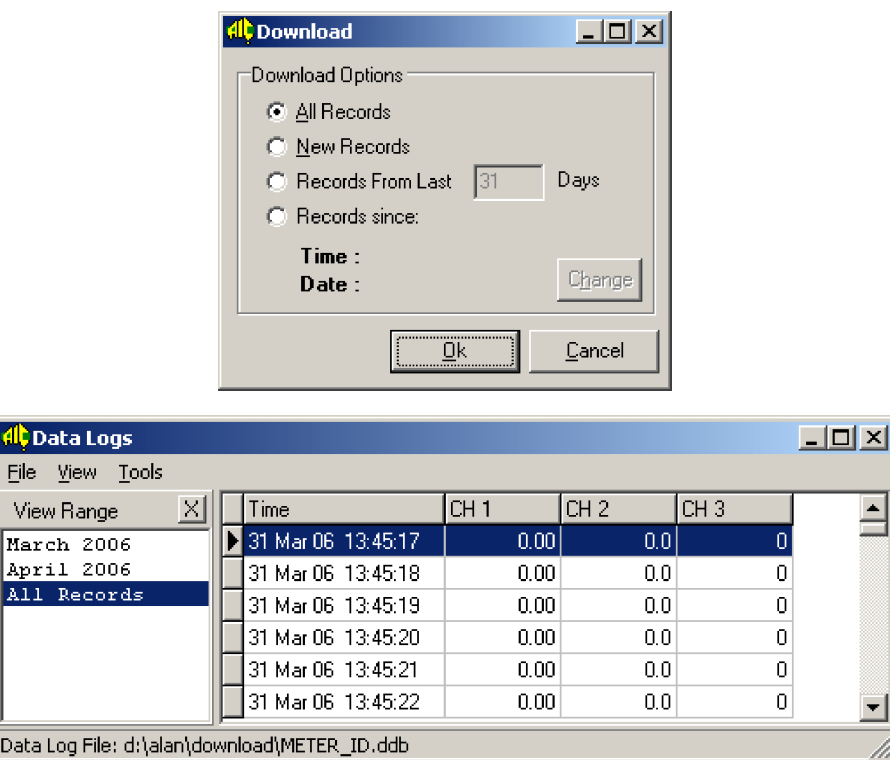

- 7. Clicking on Tools > Range List Options will bring up the Range List Options window. This window allows you to choose what range of records is displayed in the Data Logs window. Untick the **Enable Range List** box if all records are required on screen or choose which time interval is required. Click on **Ok** when the selection has been made.
- 8. The data in this file is automatically saved in the ".ddb" file chosen. To export this data in a format suitable for viewing in a word processor, database etc. click on Tools then Export. A window similar to the one below should appear.

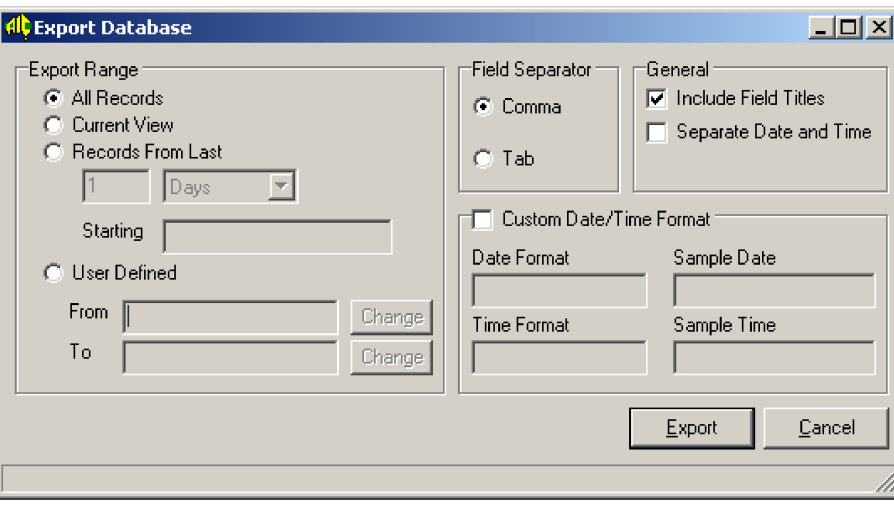

9. To view this data in graph form click on  $View > Graph$ . A typical graph is shown below. If any changes to the start time/date, scale or Y axis is made click on the Refresh button to redraw the graph. At present there is no choice of line colours for the datalogger graph. If multiple channels are used and colours duplicated it may be necessary to split the channels into more than one datalogger file, thus producing two or more separate graphs.

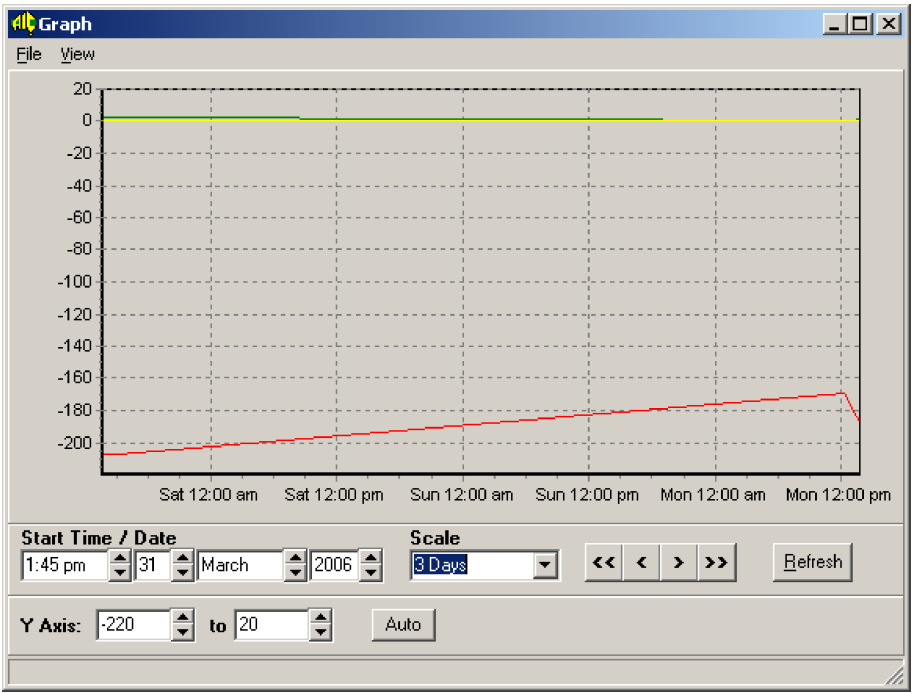

# <span id="page-20-0"></span>5 Large digit display model LD-WT plugin software

The LD-WT plug in software allows various alarm relay and calibration parameters to be set via the serial port  $(H.bu5 \text{ code only})$ , see window below. Either the optional serial screw terminal connector can be used (connector P3 when this option is fitted) or the standard 9 pin D connector (RS232 only) can be used (connector P12). When the 9 pin D connector is used the **SEF.I LYPE** function must be set to  $\Pi$ **ONE**.

The LD-WT plugin file must first be located by clicking on **Settings**  $>$  **Plugin Path**. Choose the directory in which the plug in is located, the plug in file will have the extension ".bpl" e.g. "ldwt 01 pk.bpl". If the plugin file is in the directory chosen the download software will automatically insert a new LD-WT selection on the top menu bar. Go to the LD-WT selection then choose Settings, a window similar to the one below should appear. By default no password is needed and the password can be ignored but if password protection for the calibration is required go to the Tools selection at the top of the window, select Enter Password and type in the password. Once a password has been entered none of the Calibrate functions in this window can be altered via the serial port until either the correct password has been entered or the LD-WT is powered up in  $\mathsf{LRL}$ mode. Once a valid password has been entered it can be changed at any time by overwriting the Change Password \*\*\*\*\*\*\*\* window value. If the password has been forgotten, the memory of the instrument will have to be cleared or the instrument returned to the manufacturer for resetting, contact the instrument supplier for instructions.

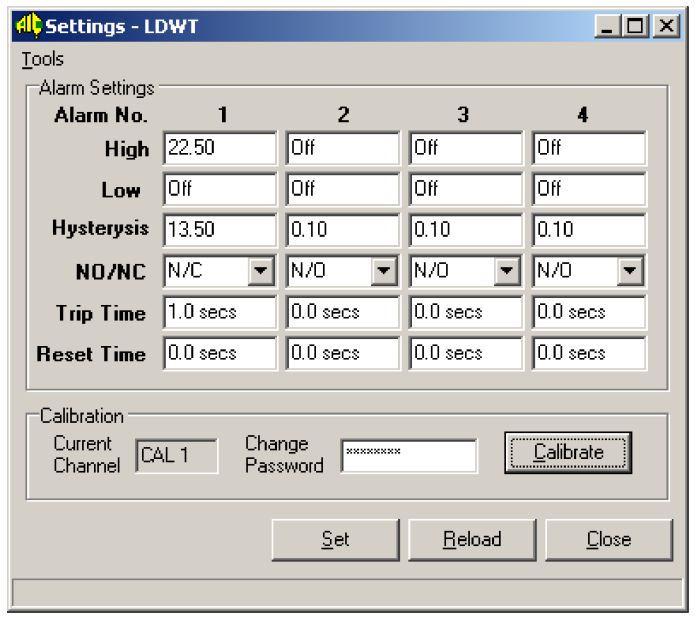

The window above allows you to over type any of the alarm functions e.g. to set alarm relay 1 high to a value simply type the value into the appropriate box. To turn a relay off simply type "Off" in the appropriate box. Once the required changes have been made click on the Set button to send the data to the LD-WT memory.

### 5.1 LD-WT Calibration using plug in software

Live calibration can be carried out via the plugin software. For most applications a two point calibration is sufficient but for linearisation purposes up to 5 calibration points can be entered. Note: whilst the plug in software will show up to 5 calibration points it will reject any attempt to calibrate more points than are set at the LD-WT Lin Pts function. e.g. If the Lin Pts function is set to 3 points then the plugin software will reject any attempt to calibrate the 4th and 5th points. If a password has not already been entered it can be entered at this window via the Tools button. When you are ready to calibrate click on the Calibrate button of the Settings LDWT window, a window similar to the one below will appear.

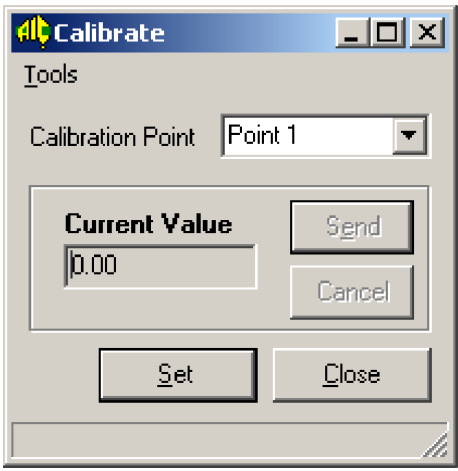

The procedure for a two point calibration is as follows:

- 1. Apply a known load to the input e.g. zero load.
- 2. Select Point 1 at the Calibration Point window.
- 3. Watch the value in the Current Value window. When the reading is stable click the Set button.
- 4. The Current Value window will now change to a Enter New Value window. At this point you can type in the value which should be displayed for the current load then click on the Send button to send the new calibration point to the LD-WT memory.
- 5. Apply a different load to the input, the change in load from the previous load should be at least 20% of the rated capacity of the load cell, ideally the change in load should take the input close to the rated capacity of the load cell. e.g. for a 1000 kg capacity cell the change in load between the first point and second point calibration should be at least 200 kg but ideally the second point should be close to 1000 kg.
- 6. Watch the value in the Current Value window. When the reading is stable click the Set button.
- 7. The Current Value window will now change to a Enter New Value window. At this point you can type in the value which should be displayed for the current load then click on the Send button to sent the new calibration point to the LD-WT memory. Calibration is now complete. For more than 2 points continue on to select the next point and apply the new load. If more than 2 points are calibrated it is essential that the points are rising in value i.e. Point 3 must have a higher input than Point 2.

## 5.2 LD-WT Calibration error message

An error window such as the one below will appear if calibration has failed.

Common calibration errors are:

- 1. The calibration points entered were too close together. Either calibrate again with the points further apart or change the mV/V ( $\mathsf{F}_1\mathsf{B}_2\mathsf{E}_3$  function) setting to make the instrument more sensitive. The calibration points need to be at least 20% of full scale apart. It may be necessary when re-calibrating to ignore the warning window and proceed with the calibration points again.
- 2. If the Current Value window shows a value of 10000 for a 4 digit display or 1000000 for a 6 digit display then this indicates an overrange value. Look at the LD-WT display, if it is showing a message " $\bullet$   $\bullet$   $\bullet$   $\bullet$ " then this indicates that the mV/V input is higher than the **FRSE** function setting. If the LD-WT display is showing the message " $\bullet \bullet \bullet$ " then this indicates that with the calibration scaling values entered the value is higher than the LD-WT is capable of displaying e.g. higher than  $\overline{q\overline{q\overline{q}}}$  for a 4 digit display.

Note: the LD-WT **FRSE** function setting should not be changed outside the rated mV/V value for the load cell. For example if the mV/V value for the load cell is 2.00 then the  $\text{F}_1$ should not be greater than 2.5. If it is necessary to change the  $\mathsf{F}_1$ **SE** setting to a higher value to allow the calibration points to be accepted this indicates a faulty load cell or faulty load cell installation.

# <span id="page-23-0"></span>6 PM4-DL and PM4-OPT-DL data logger option plugin software

The PM4 model data logger is available as either a standalone data logger or can be fitted internally into most of the PM4 range of instruments. This section describes the plugin software which provides as setup window for communication with the datalogger.

The datalogger also contains inbuilt event logger memory which automatically records dates and times of events such as power on/off, changes to setup, software and hardware errors and eventlog memory clearance. The Event Logs and Eventlogger Properties windows can be accessed via View in the main AIC Instrument Downloader window. The eventlogger will hold up to 510 records i.e. Datalogger memory size shown in the Eventlogger Properties window minus 1.

The number of records the datalogger can hold will vary with the number of channels selected and the memory size, see page [3.](#page-1-0)

**Important** - instruments connected to the data logger must have their  $\mathbf{G.PuE}$  function set to POLL or A.buS, this includes any instruments to which the datalogger is fitted as an option board. The download PC software must be set for  $A.b \cup S$  operation i.e. Supports AIC Binary Protocol box must be ticked in the Settings > Instrument Setup window and in this same window the **Single Instrument Mode** box must be ticked as the software is only communicating with a single instrument i.e. the datalogger irrespective of how many external instruments are connected to the datalogger.

Install the PC software and connect to the datalogger and power up the datalogger then click on the Auto Detect Instrument window. When this plugin software is provided the main menu will show the datalogger plugin as shown below.

Note: certain changes such as the number of channels in this window will not detect the change until the datalogger is powered down then powered up again or until the data logger memory is cleared using the Reset Datalogger button in the View > Datalogger Properties window.

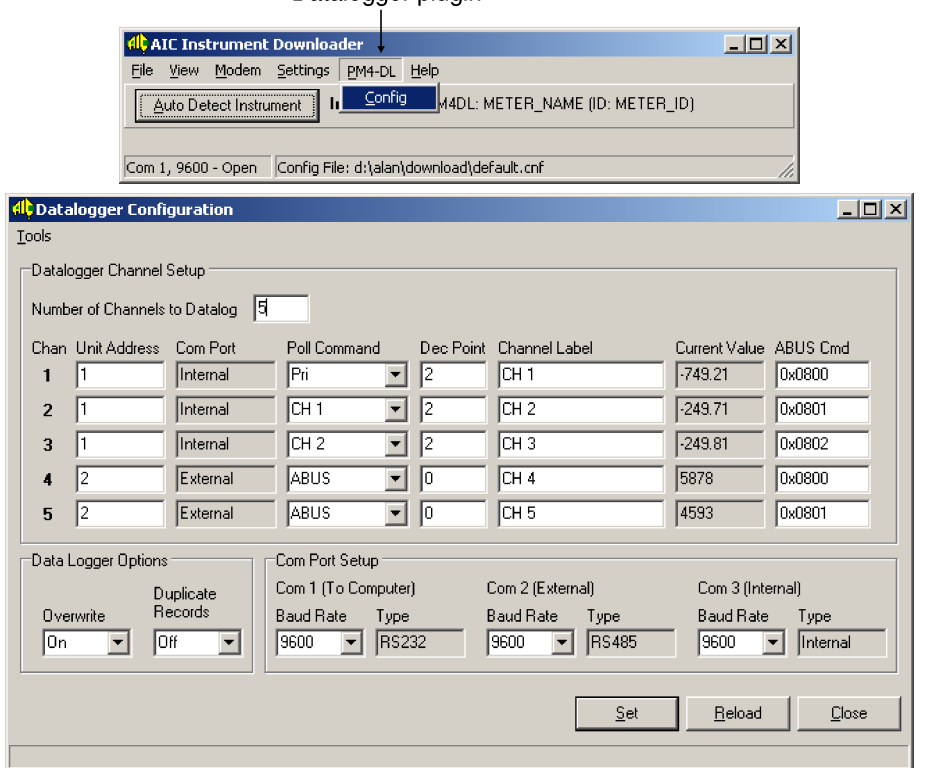

Datalogger plugin

The **Datalogger Configuration** menu which appears when this **Config** is selected at the **PM4**-DL window contains the following:

- Set button if any changes to the items in this window are made the changes will only be stored and become active when the Set button is clicked.
- Reload button Clicking on the Reload button will refresh the values displayed in the Current Value window.
- Close button closes the configuration window.
- Number of channels to datalog up to 16 channels can be selected.
- Unit address this must be set to match the  $\mathbf{Add}$  function setting in the instrument being communicated with on that channel. Address 1 is reserved for use when the datalogger is housed internally in a PM4 display.
- Poll Command allows the selection of Pri (primary) Sec (secondary), Ter (tertiary) or Quad (Quaternary) or CH 0 to CH 8 or ABUS.

If the instrument being communicated with has more than one channel available then this section allows selection of which of these channels is actually polled for data. The table which follows shows the various channels used for PM4 instruments, the same commands would be used for the equivalent LD and RM4 range instruments. If the instrument is not shown in the table below then only the primary Pri channel and in some cases the remote input value is available. Where remote inputs are used the secondary Sec poll command will return the value of the selected remote input function.

The instrument selected must have its  $\mathbf{C}.\mathbf{P} \mathbf{u}$  function set to  $\mathbf{P} \mathbf{C} \mathbf{L}$  unless ABUS is selected.

If ABUS is selected then the ABUS Cmd section of this window must have the channel value entered and the  $\mathbf{C}.\mathbf{P} \cup \mathbf{E}$  function of the instrument being polled must be set to  $\mathbf{R}.\mathbf{b} \cup \mathbf{S}$ . The ABUS Cmd values may vary slightly depending on the instrument connected generally 0x0800 is used for channel 1 (or for the arithmetic result in arithmetic units), 0x0801 is used for channel 2 (or channel 1 in arithmetic units) 0x0802 is used for channel 3 (or channel 2 in arithmetic units) etc.

If a poll command other than ABUS is selected for a channel the ABUS Cmd window will still be seen but will not have any effect on the communication to that channel.

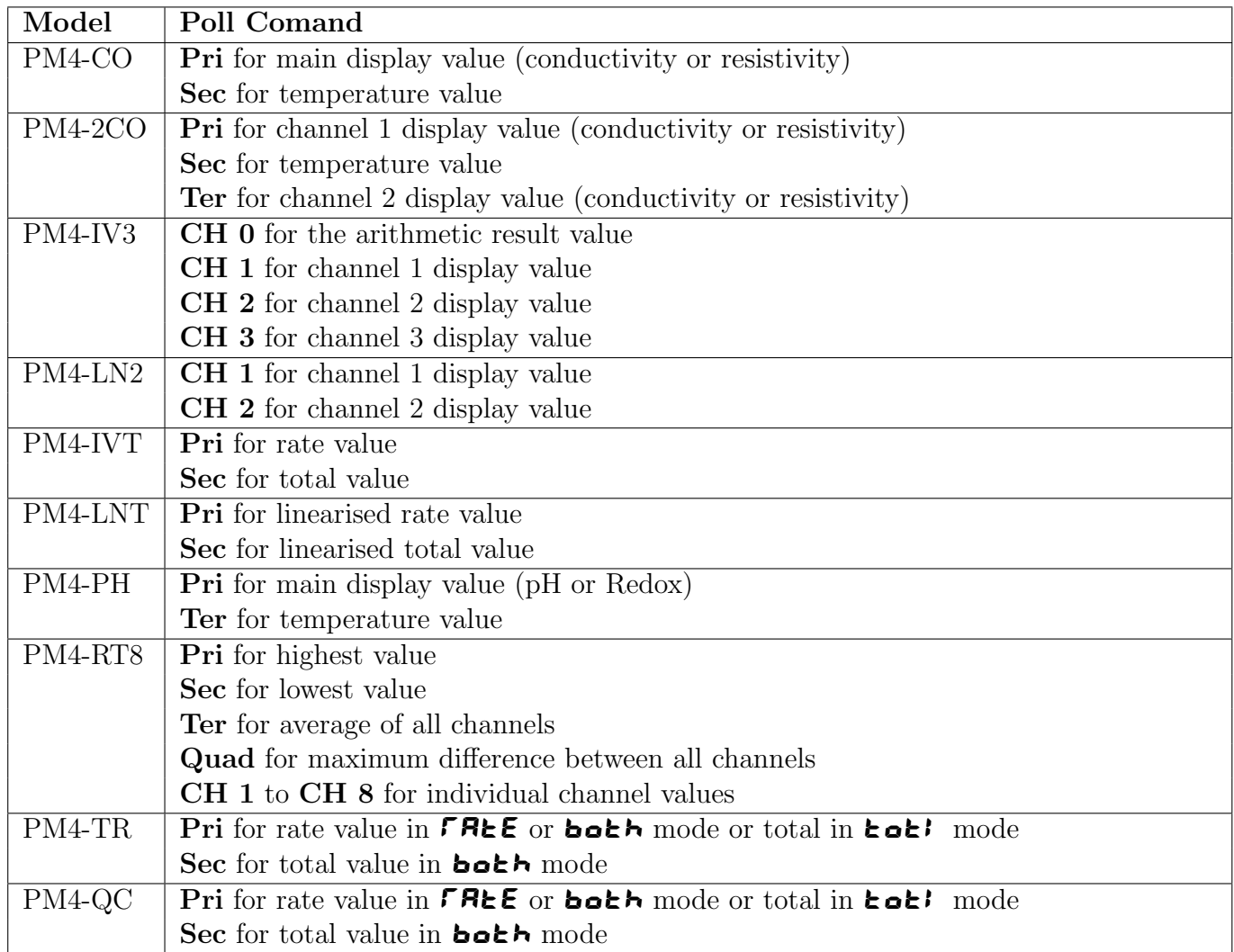

- Dec Point selects the decimal point place for the channel. Note that if the decimal point is changed it will be altered for all records.
- Channel Label allows each channel to be named for identification purposes.
- Current Value shows the value for that channel at the time the window was opened or at the time the window was last updated by clicking on **Reload** button or by the automatic refresh, see "Datalogger Configuration Tools Menu" which follows.
- The Com Port section of this menu allows the setup of the baud rate for communications to the computer (Com 1) to external instrument (Com 2) and for internal communication (Com 3) when the datalogger is housed inside a PM4 display.
- The Data Logger Options section of this menu allows choices for Overwrite and Duplicate Records.
- Overwrite Set the Overwrite to Off if you do not want to overwrite existing records in memory i.e. logging stops when memory is full. Set the **Overwrite** to **On** if you want to enable overwriting of existing records in memory i.e. when memory is full the logger overwrites earliest records.
- Duplicate Records The datalogger can be set to always store records when the logging period is reached or to only log records if the values on the input channels have changed since the last logging period. Set the **Duplicate Records** to **On** if you wish to log a record every time the log update time is reached i.e. even if the readings have not changed records will be stored in memory. Set the **Duplicate Records** to **Off** if you do not want to store duplicate

records. If set to Off then the data will only be added to the memory if data on one or more of the channels changes. The date/time and value of the first steady records will be saved and the date/time and value of the last steady records will also be saved. For example if a single channel is being logged and the values at that channel are 1, 2, 3, 4, 4, 4, 4, 4, 4, 4, 2, 3 at the time logging is scheduled then with the Duplicate Records set to On all of the records will be stored together with date and time. If Duplicate Records is set to Off then the records stored together with date and time would be 1, 2, 3, 4, 4, 2, 3. i.e. the 4 at the beginning of the unchanged string and the 4 at the end are stored but those in the middle are not. If multiple channel inputs are used then the record for all channels will be logged if one or more channels changes value.

### 6.1 Datalogger Configuration Tools Menu

The following selections are available under the Datalogger Configuration window Tools menu:

- Enter Password the password is not implemented in this version. Click on Cancel if you are in this window.
- Form Capture allows the Datalogger Configuration window to be saved as a bitmap or sent to a printer connected to the PC.
- Auto Refresh the auto refresh can be disabled or set to update once per second or once per ten seconds. If the window is not auto refreshed the values shown under Current Window will not update until the Reload button is clicked or until the Datalogger Configuration window is closed and opened again.

# <span id="page-27-0"></span>7 TP488 scanning monitor plugin software

When a TP488 scanning monitor is connected using  $\mathbf{R}.\mathbf{b}.\mathbf{u}\mathbf{S}$  communications the main AIC Instrument Downloader window will show a heading TP488. Under this heading the the selection choices are Alarms and Settings.

## 7.1 The "Alarms" window

This window allows the TP488 alarm settings to be viewed and altered. An example of this window is shown below.

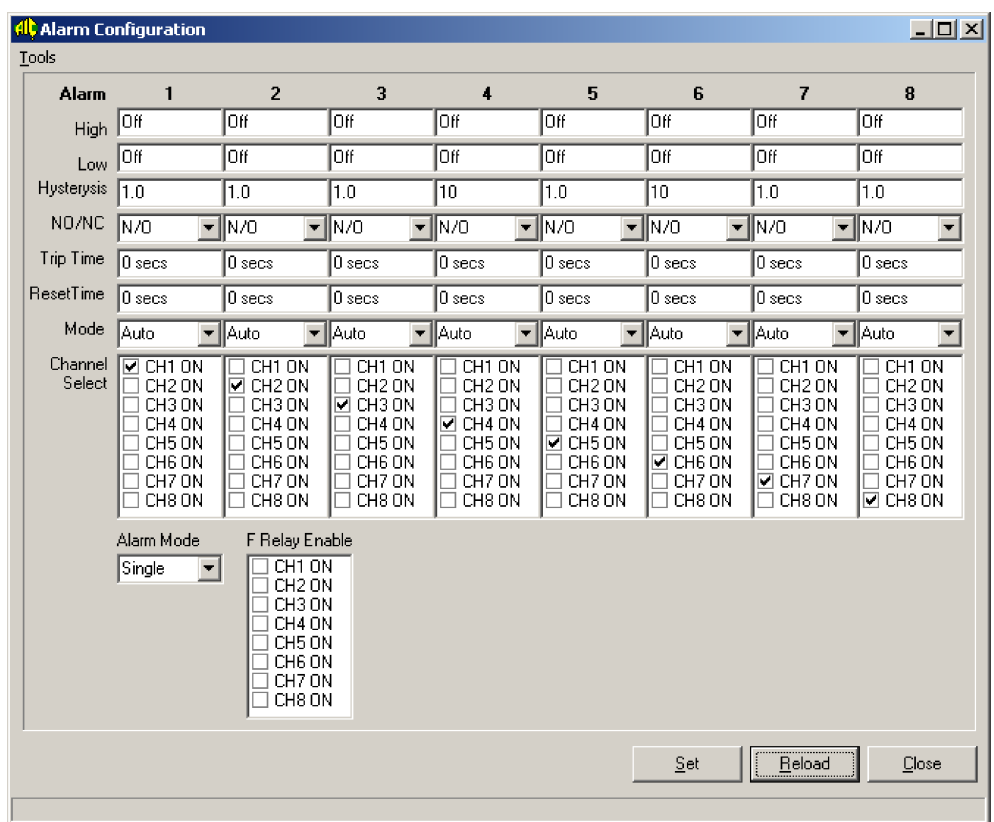

To change values simply overwrite the value on the screen and then hit the Enter button on the keyboard or click on the Set button in this window. To turn off an alarm simply type Off in the required box and then hit the Enter button on the keyboard or click on the Set button. The same procedure can be used to change tick boxes or alter any pull down menu setting. You can check that any changes have been accepted by clicking on the Reload button.

Refer to the TP488 instruction manual for details of each of the functions which can be altered at this window.

## 7.2 The "Settings" window

An example of this window is shown below.

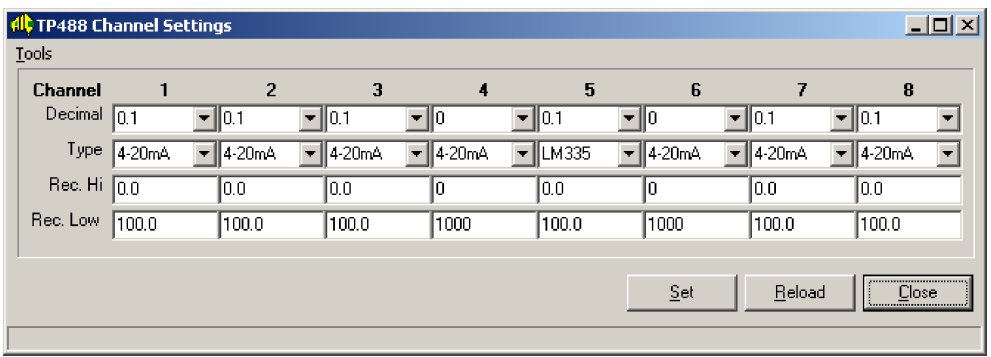

The decimal points for each channel can be altered in the Decimal boxes and the input type can be altered in the Type boxes. Some TP488 versions also require input links on the main pcb to be moved if the input type is altered, refer to the TP488 instruction manual for details. To change Decimal values simply overwrite the value on the screen and then hit the Enter button on the keyboard or click on the Set button in this window. To change the input type simply select the new type from the pull down selection.

You can check that any changes have been accepted by clicking on the **Reload** button.

The Rec. Hi and Rec. Low windows are not applicable since this option is not available when serial communications are fitted.

# <span id="page-29-0"></span>8 LD-TM setup

A typical Live Data window for model LD-TM is shown below. Note that only one channel (live or average when averaging is used) can be selected for storage in the optional internal datalogger. If logging directly to disk all channels selected will be logged

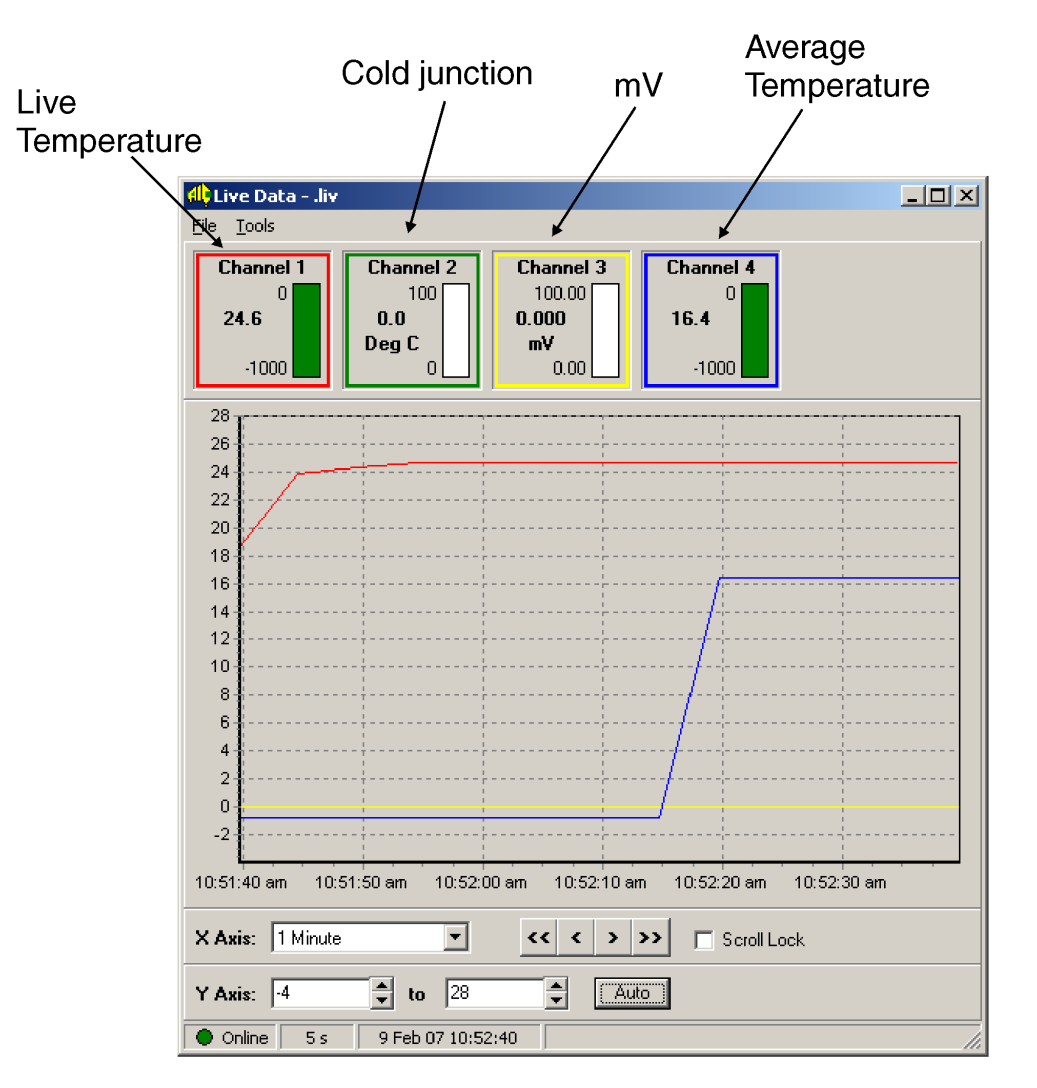

Channels 2 & 3 shown after Auto Setup for all inputs but Cold junction only applicable to thermocouple inputs. mV only applicable to thermocouple and mV inputs. If RUSE SECS is set to 0 then Live and Average temperatuers will be the same. Live or average value will be logged (not both) depending on the **dLo9** function setting.

# <span id="page-30-0"></span>9 Trouble shooting

- 1. Instrument Setup window If an Instrument Change ? window appears stating that a response has been found from another instrument click Yes to the question Do you want to use this instrument instead ?. The Instrument Identity information may change following this but can be re-entered by selecting View then Instrument Properties. The Internal Name , Location and Serial Number can be changed and stored in the instrument when the Set button is clicked.
- 2. Data logger properties incorrect If the data logger file name has been changed or a new file opened it may be necessary to download the new information to the instrument by clicking again on the Auto Setup button under Settings, Instrument Setup.
- 3. Data logger channel names incorrect These can be changed by the user at the datalogger setup reached by selecting Settings, Instrument Setup, Data Logger then Properties.
- 4. Live data channel names incorrect These can be changed by the user at the Channel Name window reached by selecting View, Live Data, Tools then Settings.
- 5. The graph Legend box disappears when a new command is selected you can force the Legend box to appear permanently in front of the graph by right clicking on the Legend window (not on the header part of the window) and tabbing **Always On Top**. This action can be reversed by the same method.
- 6. Software incompatibility warning messages. If there is a mismatch between the software version in the instruments and the PC software a warning window may pop up, see example below. If this type of message is encountered contact your supplier with details of the warning message.

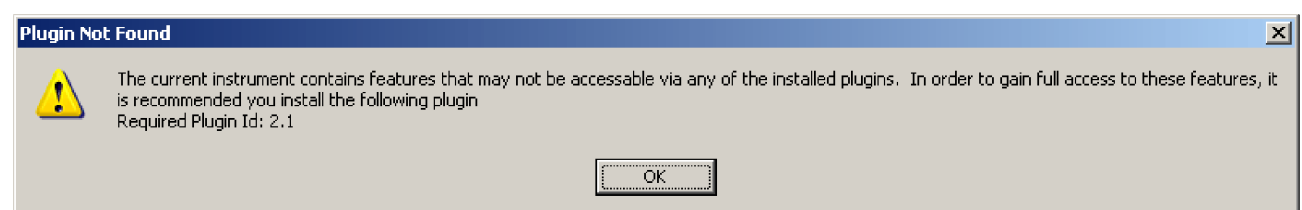